**® 2017 TigerStop, LLC**

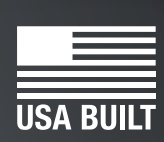

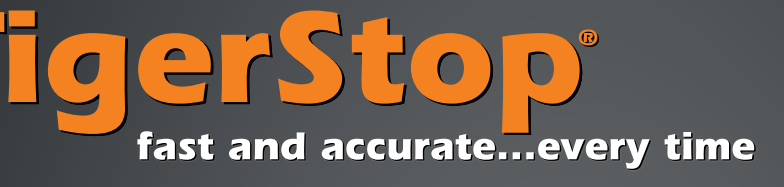

# **TigerFence SLR**

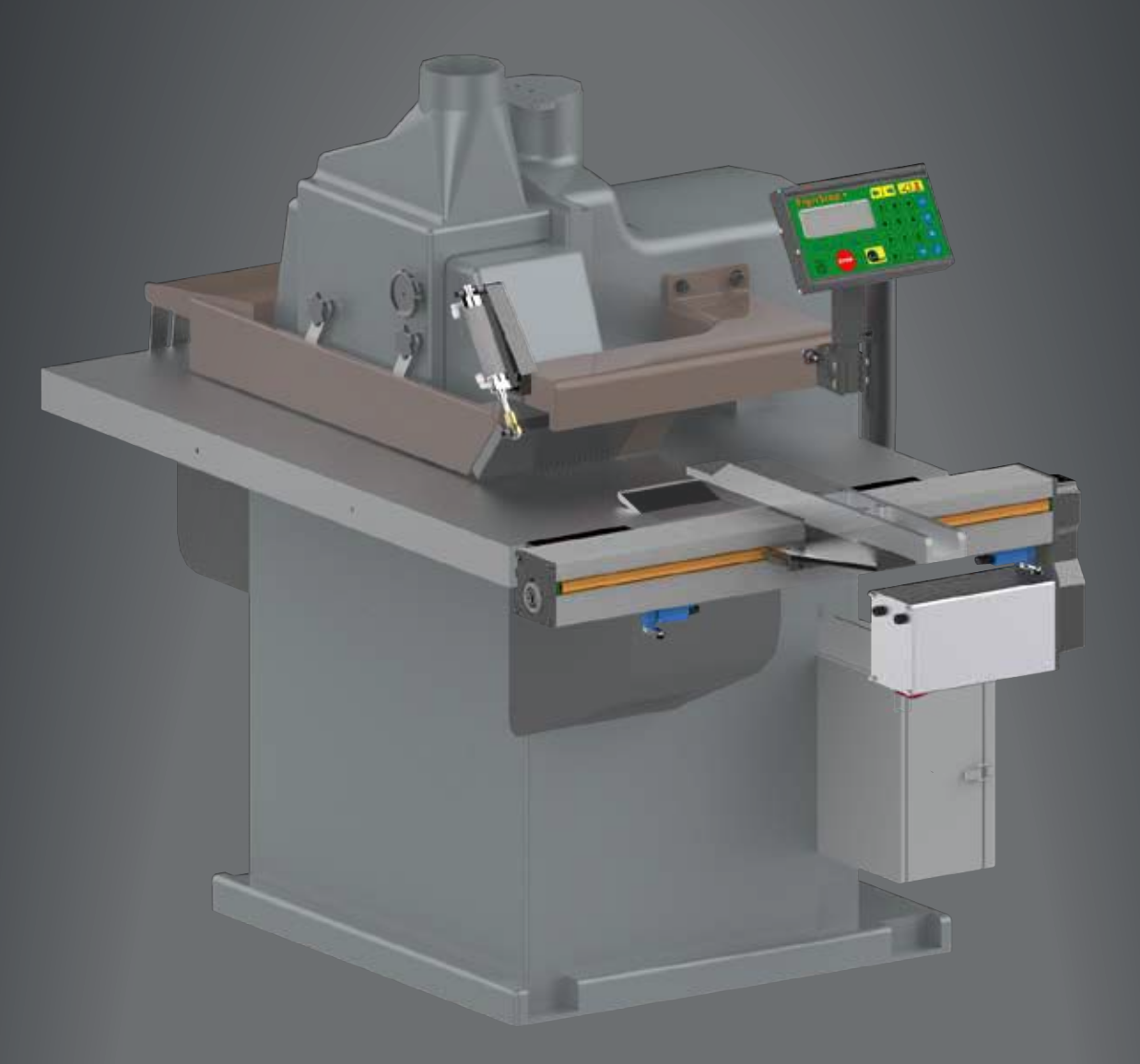

**February 2017 Mk1**

### **Serial Number**

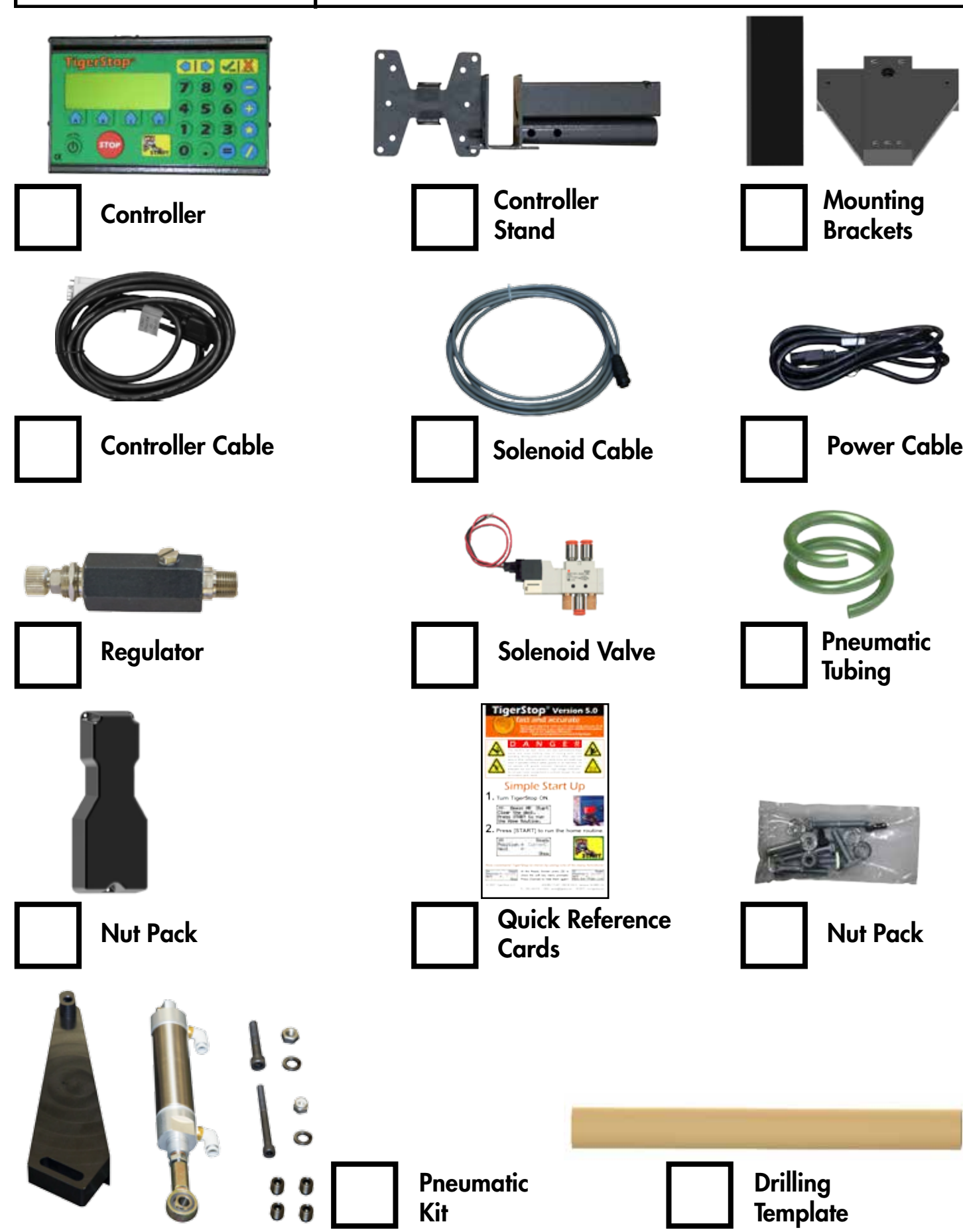

### **Safety First!**

#### IMPORTANT SAFETY INFORMATION. READ ALL WARNINGS BEFORE OPERATING THIS PRODUCT.

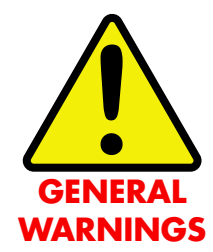

WARNING: Installation of your TigerStop Product must be done by a person trained in the safe design and installation of automation products, and in the safe operation of power equipment. Ensure that such installation meets all legally required safety requirements and guidelines, and that proper guarding and safety devices are provided on all sides of the equipment to preclude unintended access during operation. Consult with and follow the recommendations of a qualified safety engineer.

WARNING: TigerStop Products are components intended for use in conjunction with potentially dangerous machinery. The use of TigerStop Products does not make other machinery safe. TigerStop Products are not intended to substitute, in any manner, for safe operating practices in general, or for safety features present in other machines designed to make those machines as safe as possible. **TIGERSTOP PRODUCTS, IF USED OR INSTALLED IMPROPERLY, MAY CAUSE PERSONAL INJURY OR DEATH AND SHOULD ONLY BE OPERATED BY PERSONS TRAINED IN THEIR SAFE OPERATING PROCEDURES.** Illustrations of TigerStop Products in use do not show, and are not intended to show, all safety features and practices necessary for their safe operation.

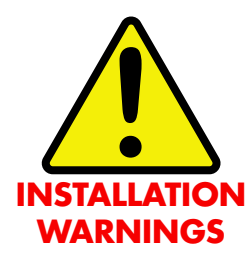

WARNING: TigerStop Products must be installed in accordance with all local, state, and federal regulations. Only personnel properly trained in the safe design and installation of automation machinery and related power equipment should install TigerStop Products onto other equipment, to ensure a safe and proper work station. TigerStop Products should not be operated without proper training, both in the operation of TigerStop Products, and in the operation of related equipment.

#### IMPORTANT CAUTION:

The motor box (compartment) contains DC voltage with potentially FATAL amperage. NEVER attempt any unauthorized actions inside the motor box.

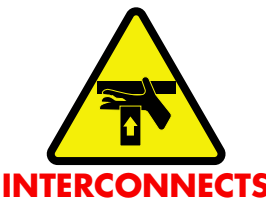

WARNING: Using a TigerStop interconnect does not relieve you of the responsibility for making sure that your saw or other tool has all the necessary safety equipment in place. All installations must meet all legally required safety requirements and guidelines. Installation and training should be done following the recommendations of a qualified safety engineer.

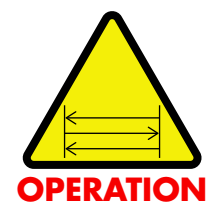

DANGER: This machine can start, move and stop automatically. Keep hands and loose clothing clear of moving parts while operating. Moving parts can crush and cut. When used with a saw or other cutting equipment, bodily injury and death may result if operated without safety guards on all machines. Do not operate with guards removed. Operators must wear adequate eye and ear protection.

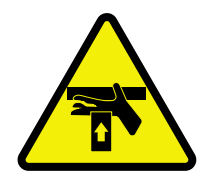

DANGER! Don't get pinched by the push feeder. Keep your hands away when in motion!

#### IMPORTANT SAFETY INFORMATION. READ ALL WARNINGS BEFORE OPERATING THIS PRODUCT.

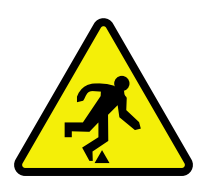

Keep the work area clean and well lighted to avoid accidental injury.

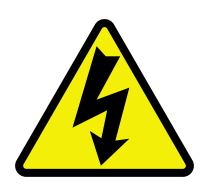

Do not use TigerStop machines in a dangerous environment. Using power tools in damp or wet locations or in rain can cause shock or electrocution.

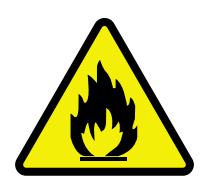

Do not operate near flammable liquids or in gaseous or explosive atmospheres!

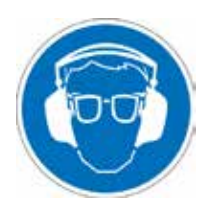

Wear proper apparel, no loose clothes, long hair or jewelry which could get pulled into moving machinery or materials. Wear non slip footwear, safety glasses, ear protection and a dust mask.

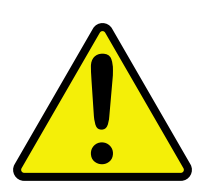

Use only 3- wire extension cords that have 3-prong grounding type plugs and 3-pole receptacles that accept the tools plug for 120VAC. Use only 5-wire cords and plugs when using 3 phase.

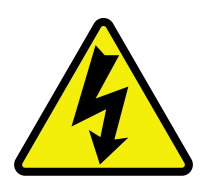

Do not open motor compartment or controller keypad. DC Voltage with potentially FATAL amperage! Disconnect power before servicing. No user-serviceable parts inside.

DO NOT operate this or any machine under the influence of drugs or alcohol!

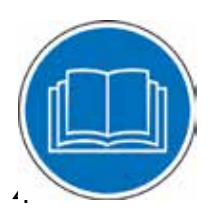

No one should operate this machine except for fully qualified personnel.

Read the manual!

## Table of Contents Table of Contents

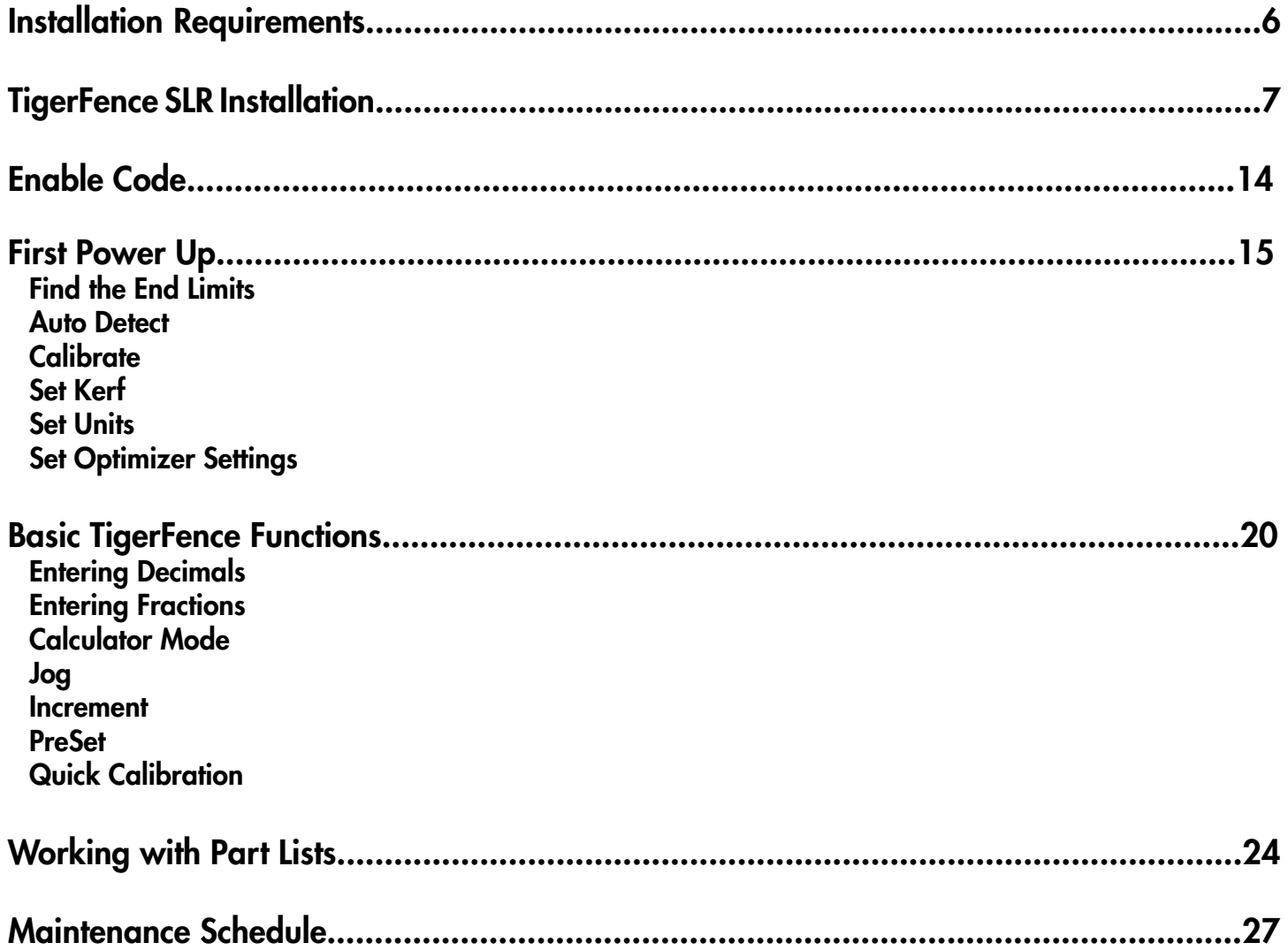

### <span id="page-5-0"></span>Installation Requirements Installation Requirements

#### **TigerFence SLR Power Requirements**

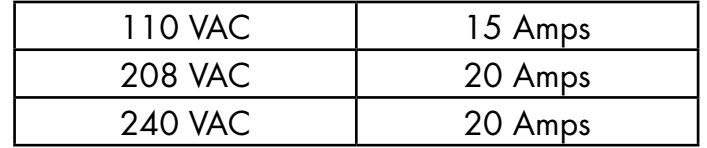

TigerFence SLR must have a dedicated circuit. No other equipment should be on the same circuit.

**WARNING!** Do NOT use a high leg delta circuit to power TigerFence SLR. If you are not sure what kind of circuit you are using, STOP! Have a qualified electrician confirm the main power circuit.

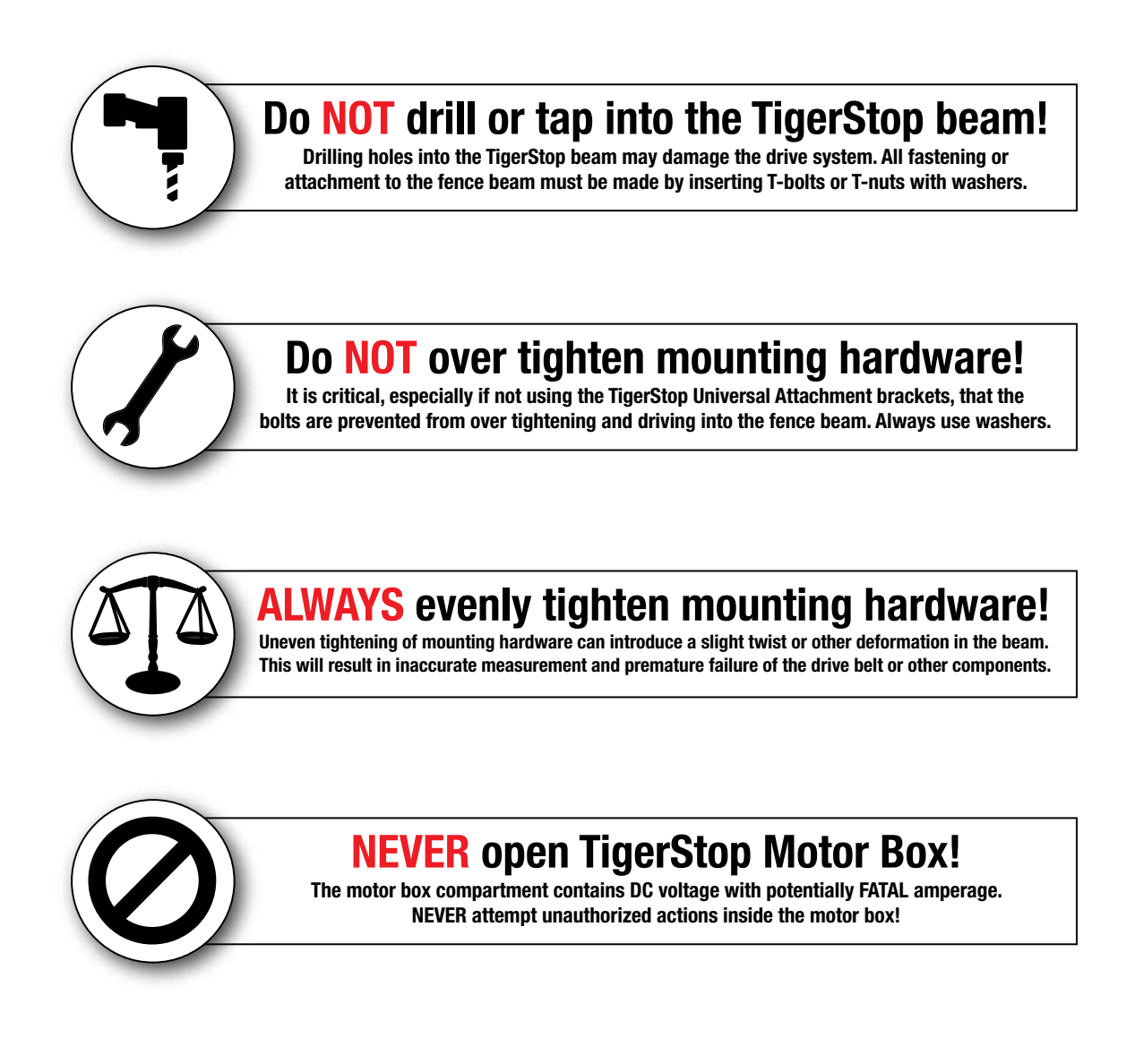

## <span id="page-6-0"></span>**TigerFence SLR Installation**

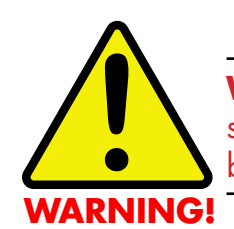

**WARNING!** Read all instructions before performing installation! **NEVER** power up system while motor box is open! **ALWAYS** lock out/tag out TigerStop machinery before installing!

#### **TigerFence SLR Anatomy**

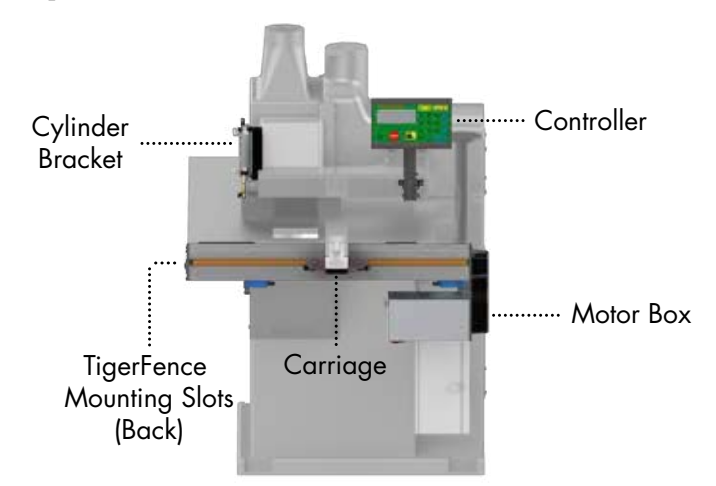

#### **Mount TigerFence to Saw**

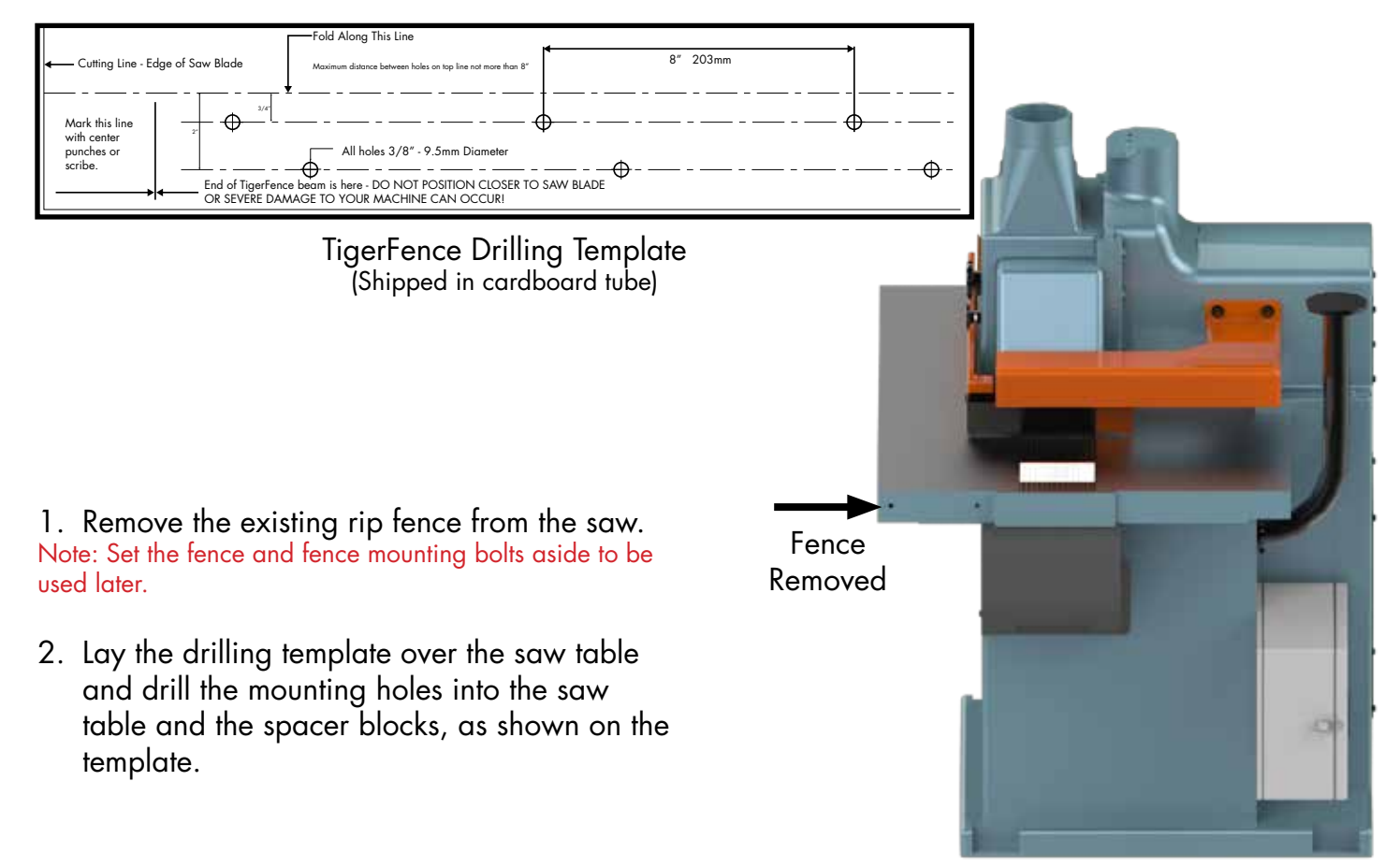

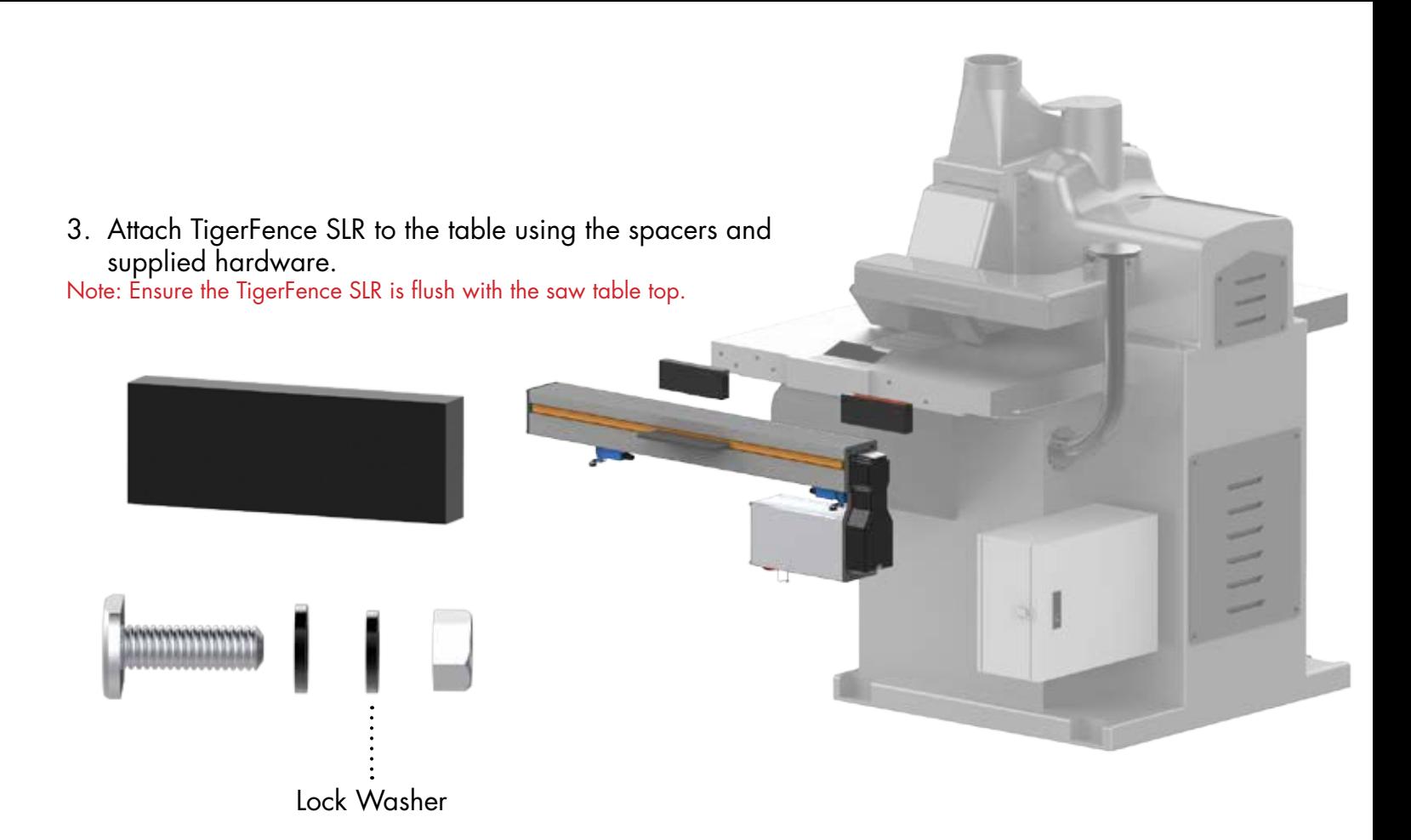

**Mount Fence to TigerFence**

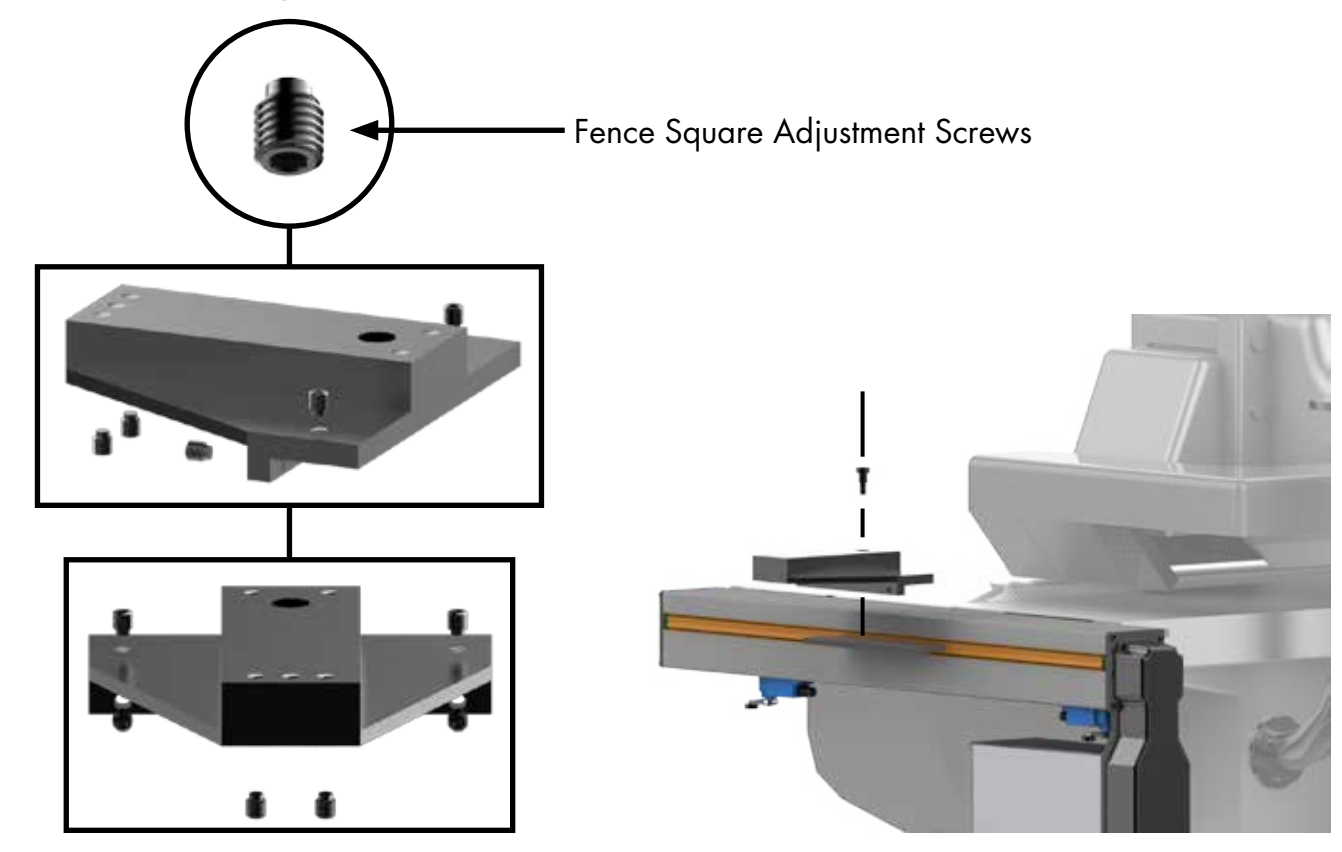

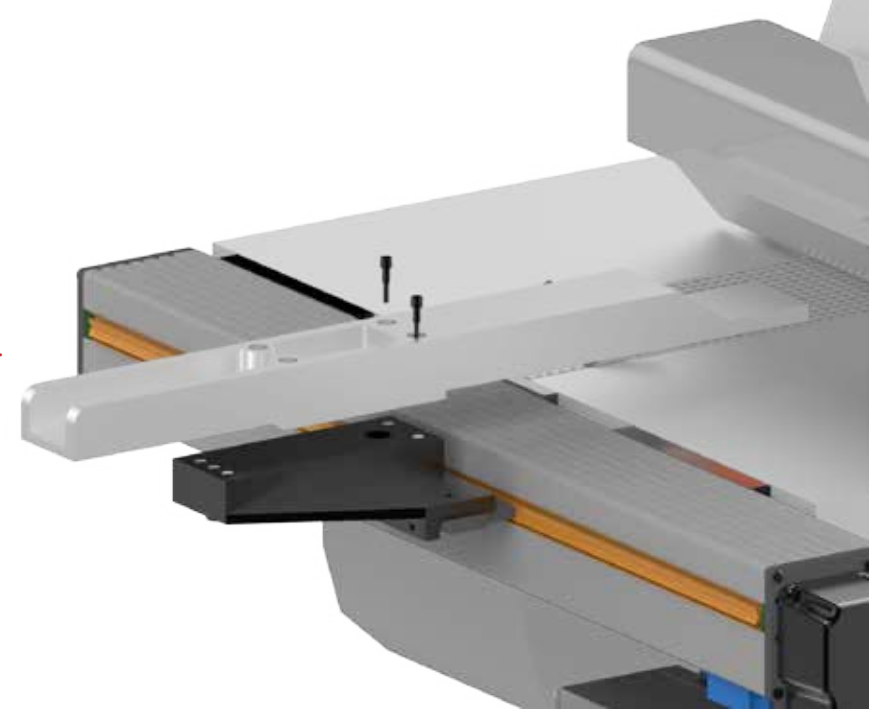

4. Attach your existing ripping fence to the TigerFence SLR fence bracket. Note: You may need to drill the existing rip fence.

#### **Mount Anti-Kickback Teeth Control**

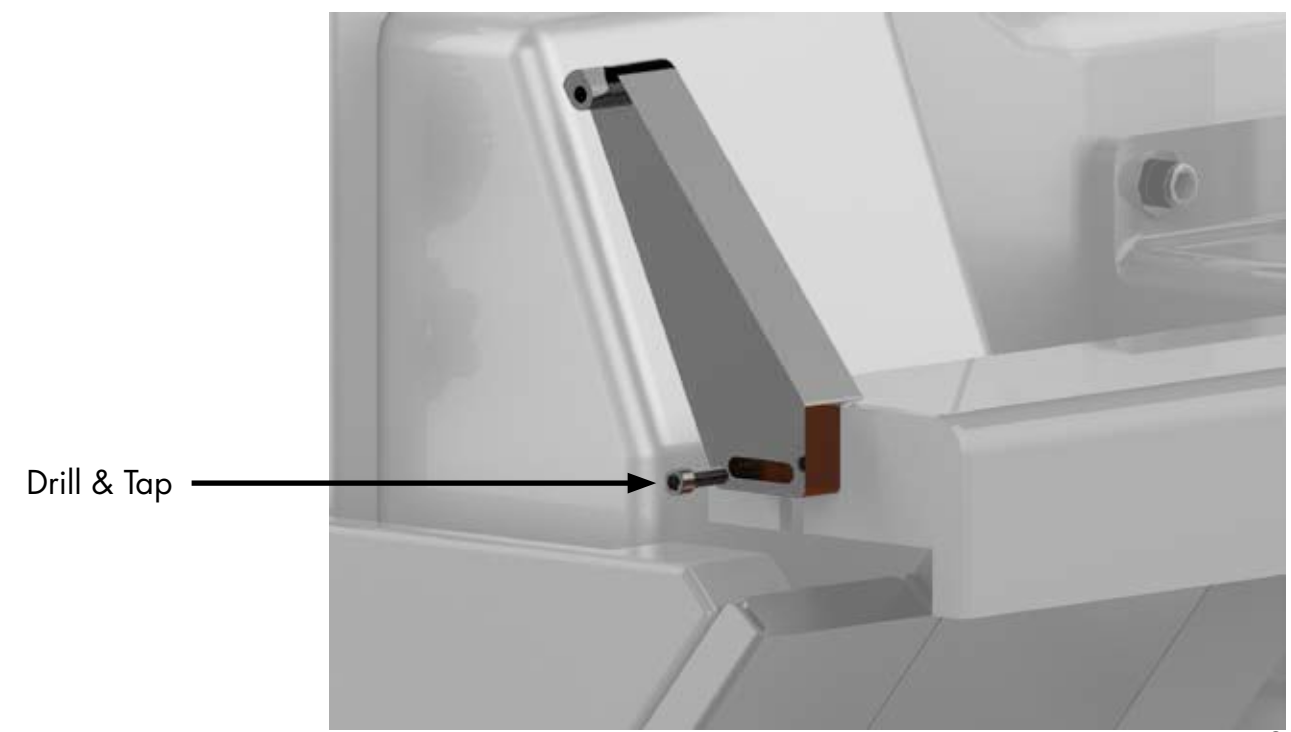

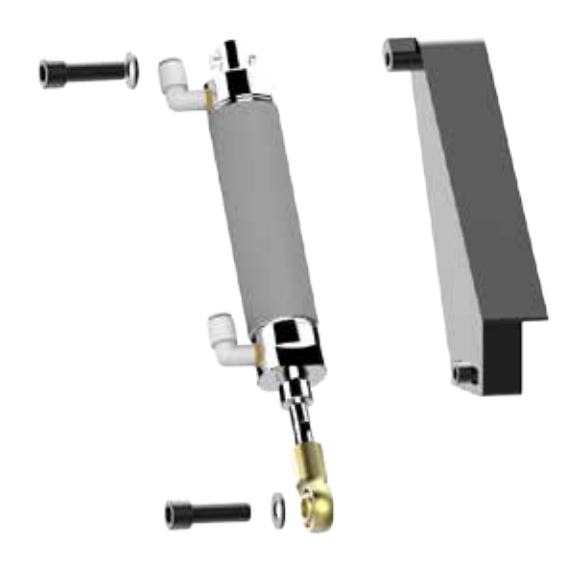

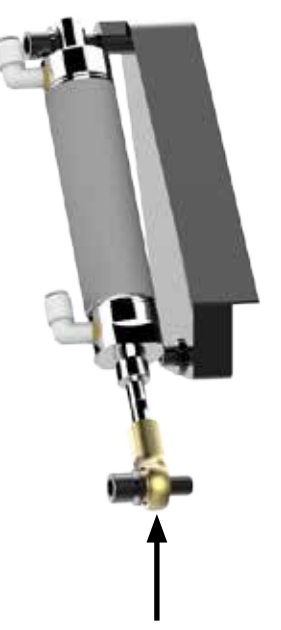

Connect to anti kick back lever

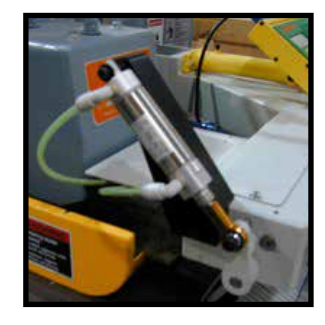

#### **Plumb Pneumatics**

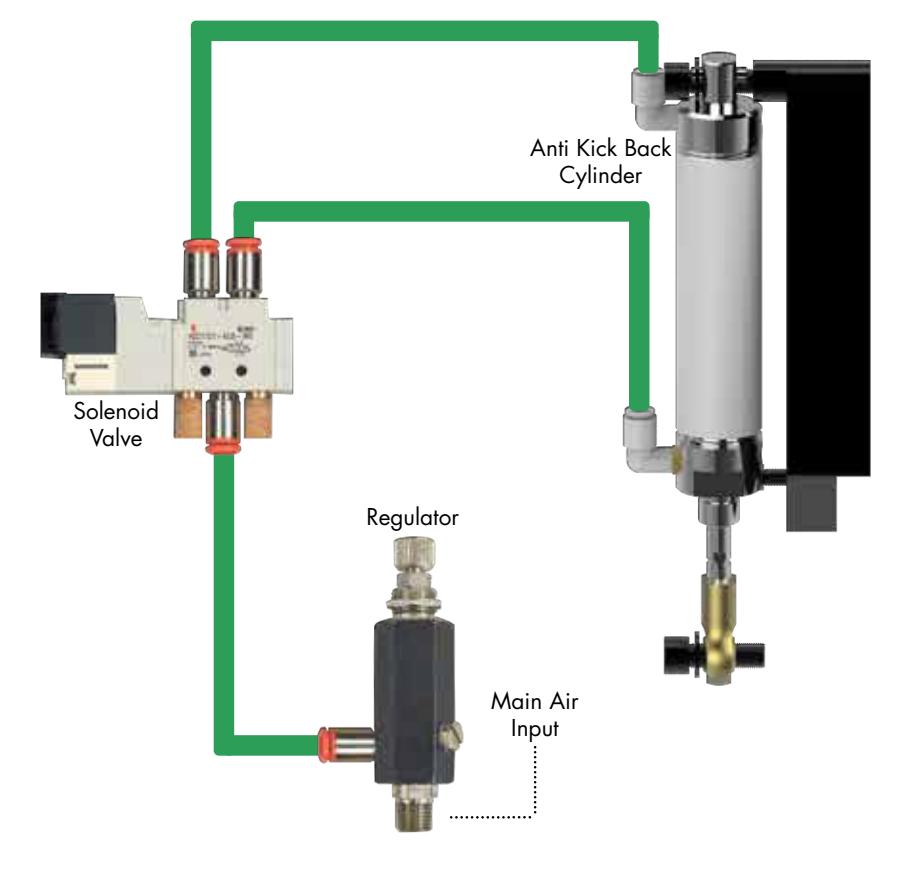

#### **Install Controller Stand**

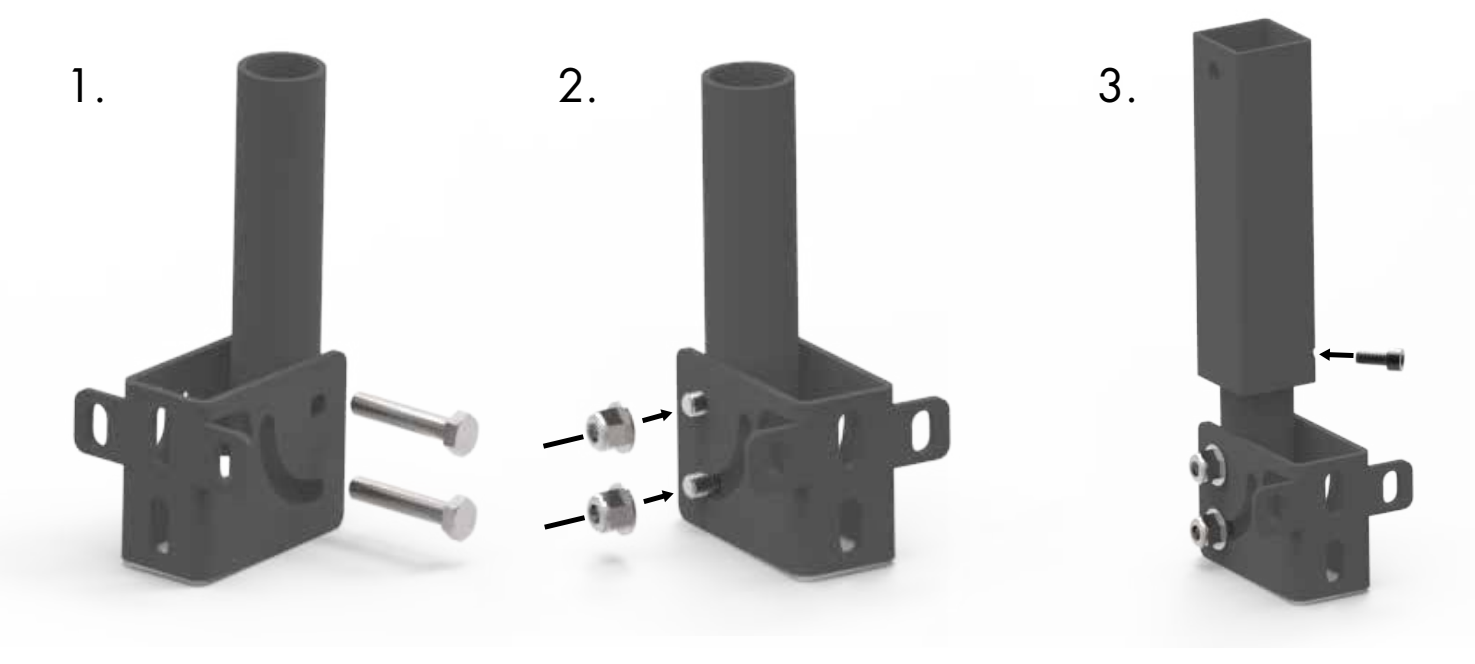

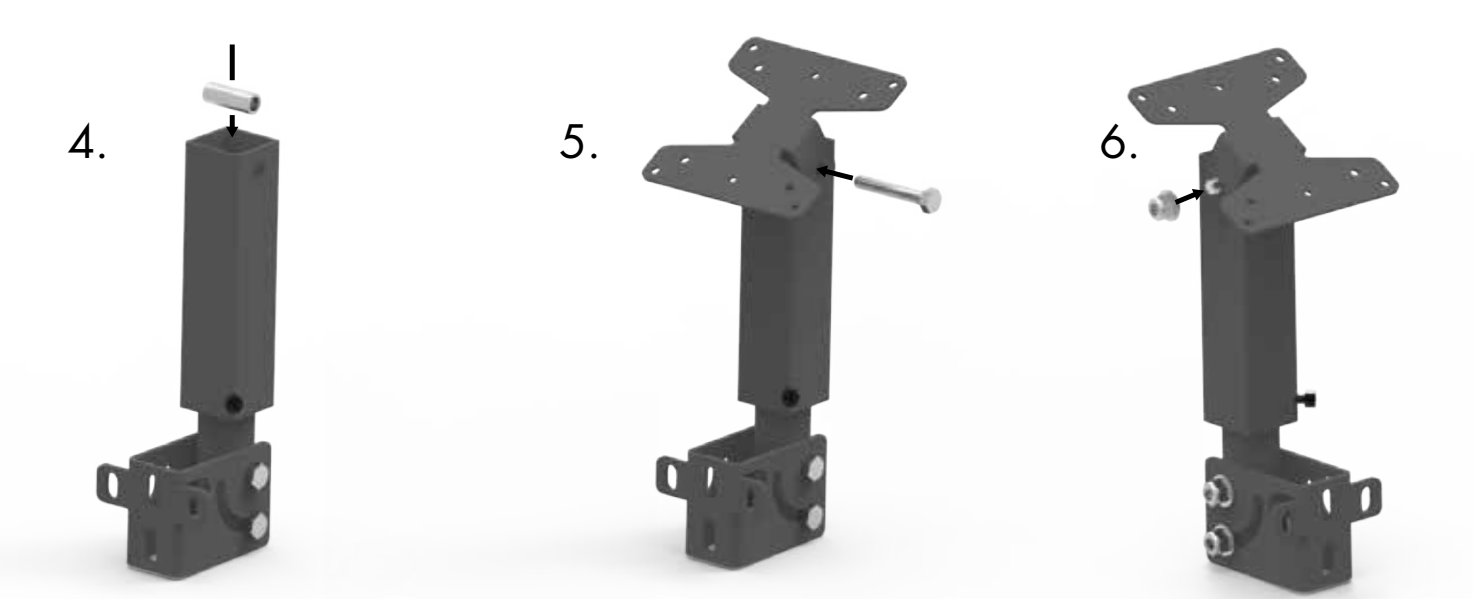

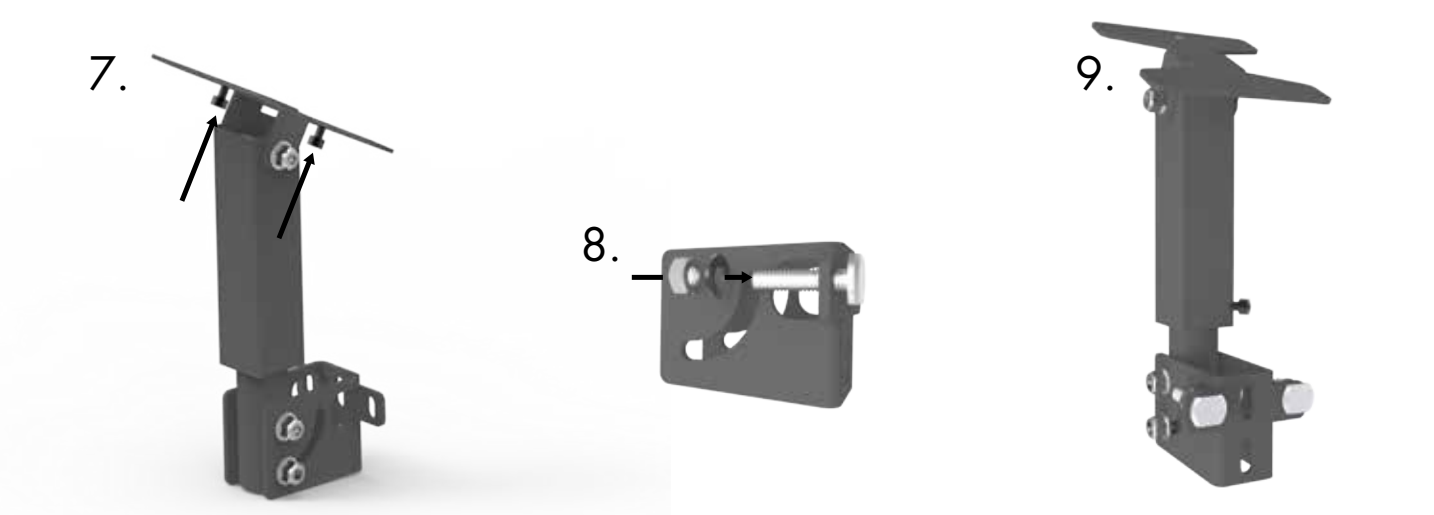

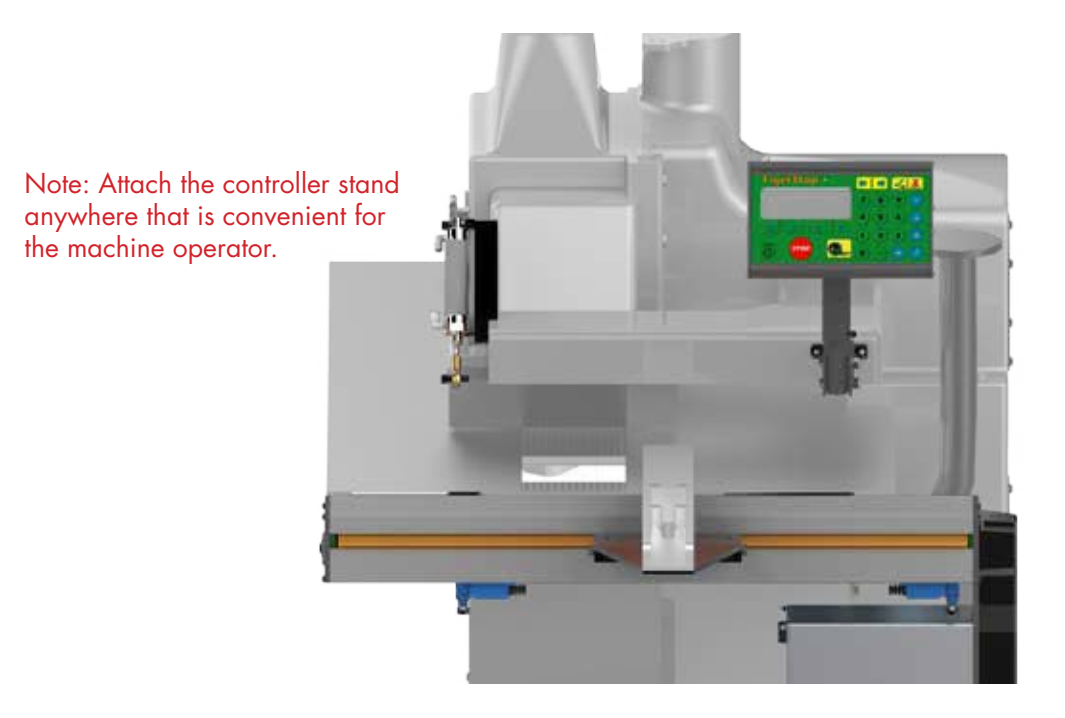

#### **Set Range of Movement by Adjusting End Sensors**

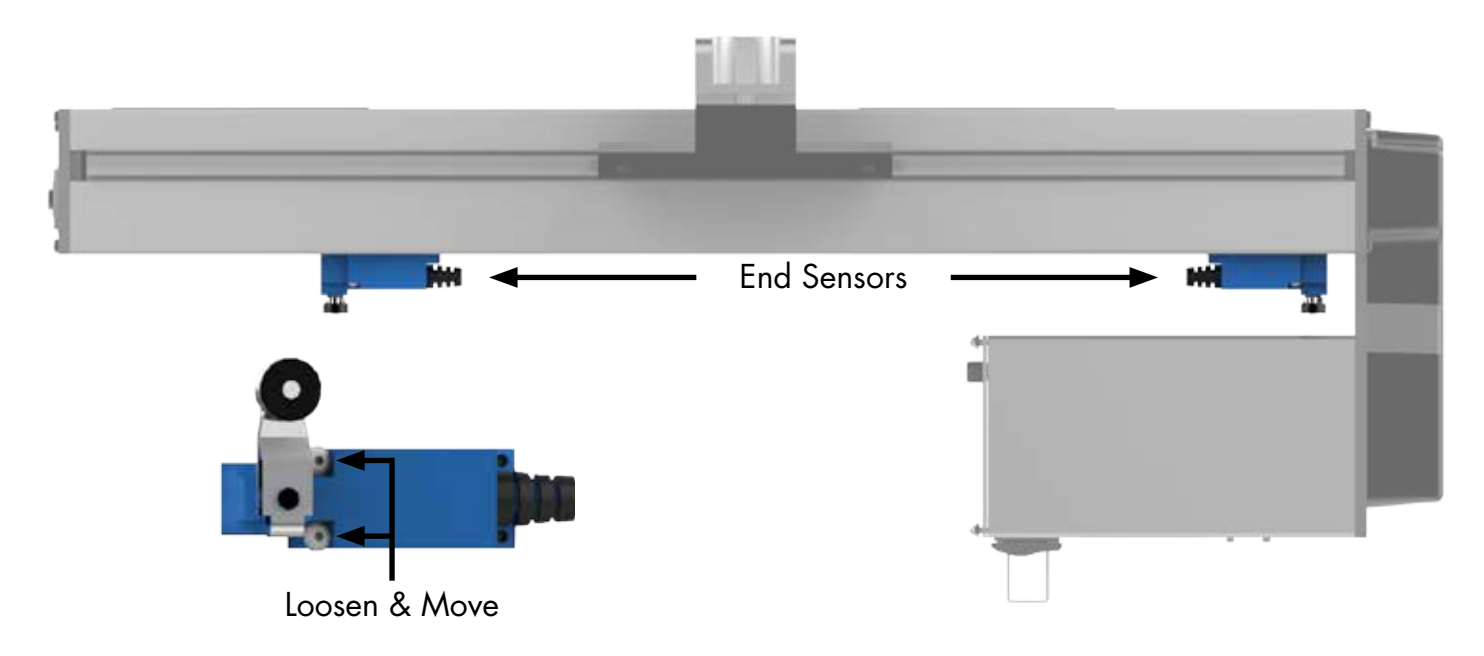

### Final Connections Final Connections

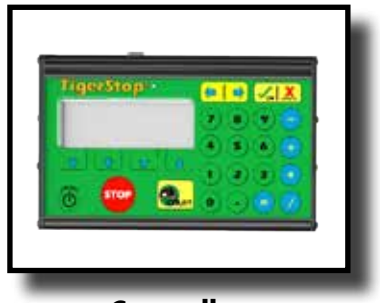

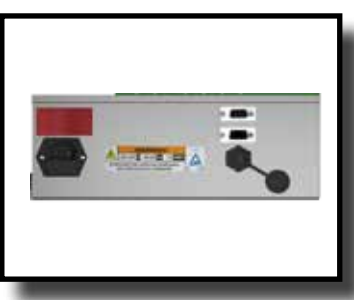

**Controller TigerStop Motor Box**

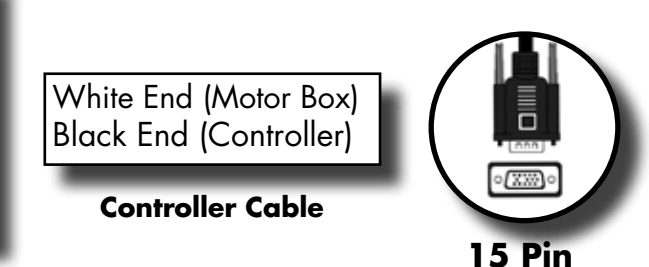

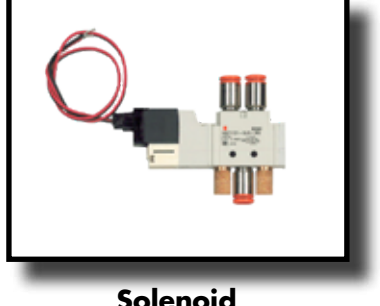

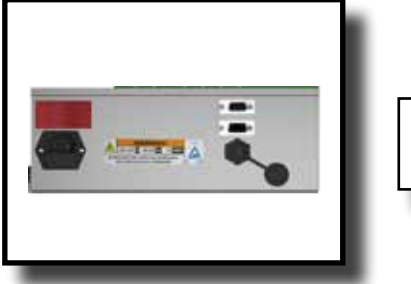

**Solenoid TigerStop Motor Box**

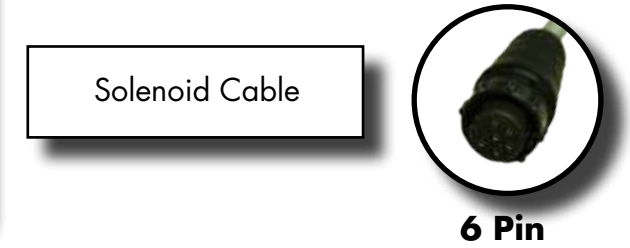

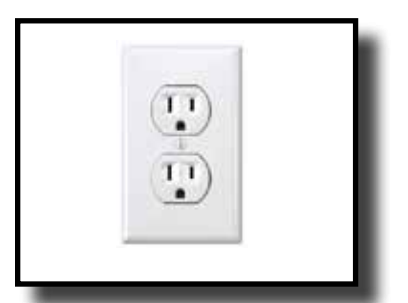

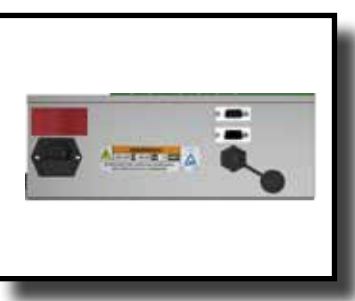

**Power Outlet TigerStop Motor Box Power Cable** 

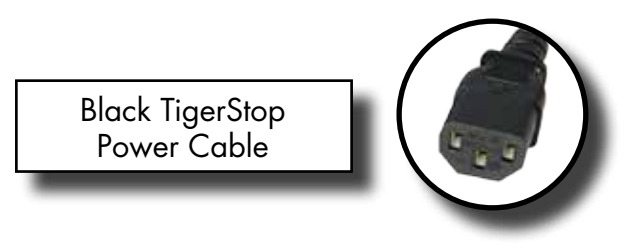

### <span id="page-13-0"></span>Enable Code

Your new TigerFence will not function until you enter the TigerStop enable code, which is supplied by TigerStop Customer Service.

The enable code notifies TigerStop, LLC when your new TigerFence is about to be put into service. This lets us start the warranty on the exact day you turn it on. The enable code also allows TigerStop to turn on your TigerStop Dynamic Optimization upgrade.

#### **How to Enable TigerStop**

1. Fill out the TigerStop Warranty Registration sheet that is shipped with your TigerFence controller.

Fax or email the registration to;

(360) 260-0755 service@tigerstop.com

You may also register your warranty by phone;

TigerStop Customer Service (360) 254-0661

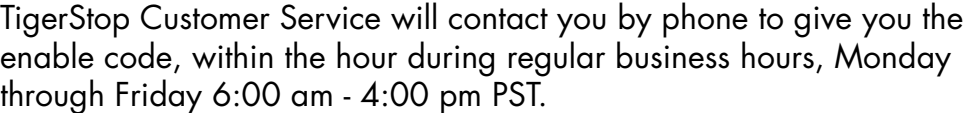

- 2. When you have received your enable code, power up TigerFence using the power switch on the motor box.
- 3. TigerFence will ask you to enter your enable code. Enter the code and press  $\bullet$ .

Your TigerFence has now been enabled.

#### **Enabling Dynamic Optimization**

The Dynamic Optimization enable code upgrade is necessary to use TigerFence to its fullest potential. TigerFence can run an optimizing algorithm that will find the mathematically perfect way to cut your material. This can decrease material waste by up to 40%.

Ask TigerStop Customer Service about Dynamic Optimization!

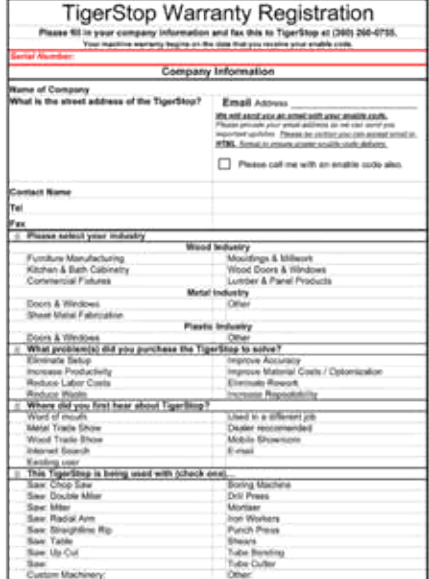

### <span id="page-14-0"></span>First Power Up

After entering the enable code, TigerFence will ask to run the 'Home Routine'.

#### **Home Routine Explained**

Every time TigerFence is powered up, it performs the 'Home Routine'. The home routine is a 3 step process where TigerFence will move to its farthest possible position.

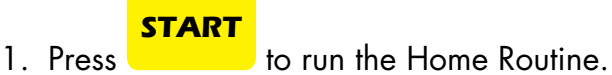

2. When movement stops, TigerStop will display the Ready Screen.

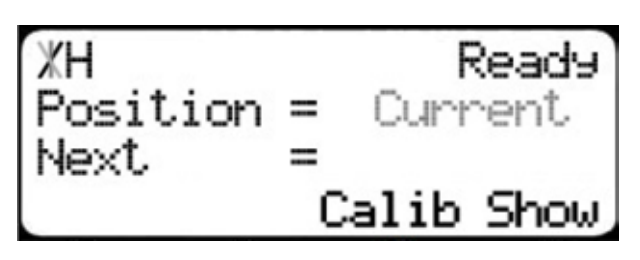

The Ready Screen is the starting point for all TigerStop functions. Let's take a look at the screen, line by line.

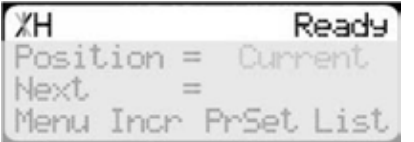

Line 1 displays the "heartbeat". The heartbeat is a line that rotates and lets you know that TigerFence is functioning normally. The letter next to the heartbeat is the drive indicator. This tells you what the motor is doing.

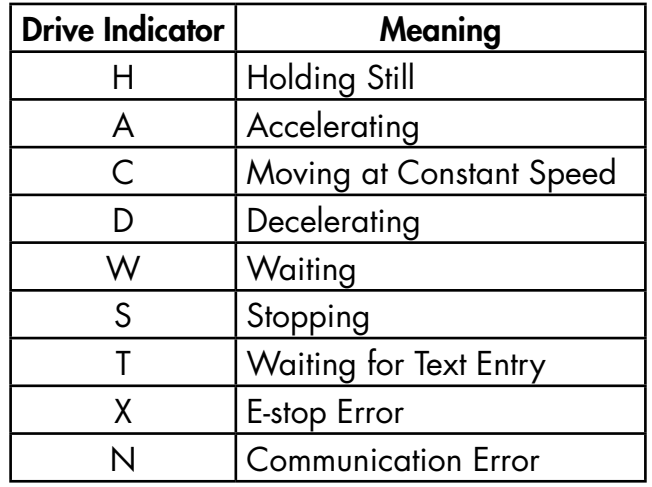

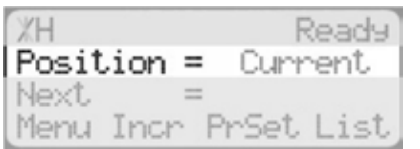

Line 2 shows the current position of TigerFence. The position will show with 'in' when in inches mode and 'mm' when in metric mode.

<span id="page-15-0"></span>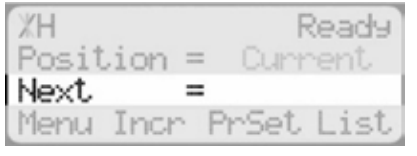

Line 3 shows the next position of TigerFence. This is where user input is shown.

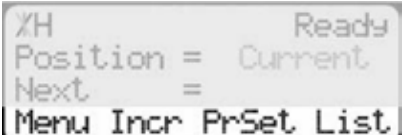

Line 4 displays the soft key prompts. These prompts tell you what the soft key button below it does. These can change when you access different screens.

#### **Find the End Limits**

The Find end limits routine will make TigerFence physically move between the two end sensors and will automatically set the minimum and maximum limits.

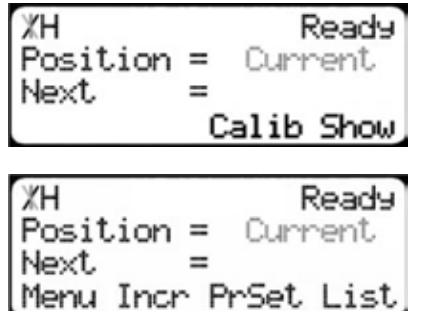

- 1. From the Ready Screen, press the [Show] soft key to show the menu options.
- 2. Press the [Menu] soft key to display the Menu Select screen.

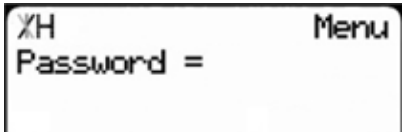

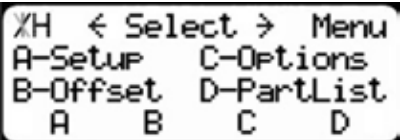

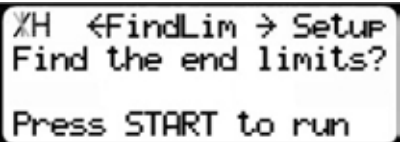

- 3. TigerFence requires a password to access all menu options. Enter your TigerFence password and press ... Note: By default, the TigerFence password is set to the serial number.
- 4. At the Menu Select screen, press the [Setup] soft key to access the Setup Menu.
- 5. Press  $\mathbf{D}$  to scroll through the settings. Stop when you see FindLim.
- 6. Press [Start] to run the Find End Limit routine. Note: Ensure TigerFence can move its entire length without obstruction. TigerFence will move once **in the set of the set of the set of the set of the set of the set of the set of the set of the s START**

When TigerFence has stopped moving, continue to the next set of instructions.

#### **Auto Detect**

€ Detect → Setur ЖH Auto-detect your Tool Interconnect? Press OK to besin.

1. Press  $\mathbf{\triangleright}$  to scroll through the settings until you get to the Auto detect setting.

<span id="page-16-0"></span>2. Follow the prompts on screen to detect your Interconnect Kit.

#### **Calibrate TigerStop**

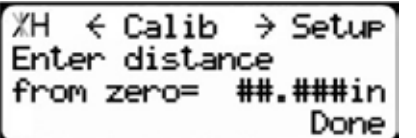

1. Press  $\mathcal{D}$  to scroll through the settings until you get to the Calib setting.

2. Measure how far the TigerStop is from your tool's zero point.

3. Enter this measurement and press the [Done] soft key.

Note: TigerFence has been calibrated and you will be taken back to the Ready Screen.

#### **Set Kerf**

If the tool you have installed TigerStop to is a cutting tool, you will need to set the Kerf setting. The kerf is the measure of how much material is destroyed by the saw blade during a cut.

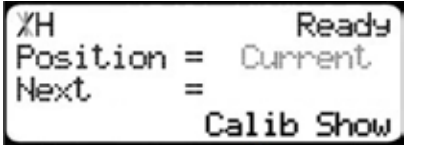

- ЖH Ready  $Position =$ Current Next. Menu Incr PrSet List
- 1. From the Ready Screen, press the [Show] soft key to show the menu options.
- 2. Press the [Menu] soft key to display the Menu Select screen.

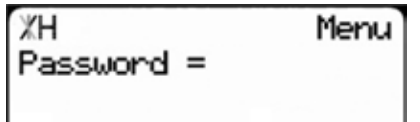

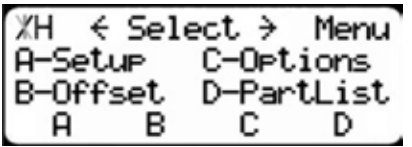

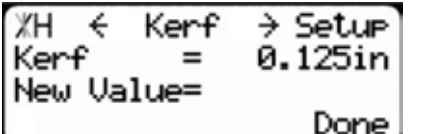

- 3. TigerFence requires a password to access all menu options. Enter your TigerFence password and press ... Note: By default, the TigerFence password is set to the serial number.
- 4. At the Menu Select screen, press the [Setup] soft key to access the Setup menu.
- 5. Press  $\overline{\triangleright}$  to scroll through the settings. Stop when you get to the Kerf setting.

To measure kerf...

- 1. Rip a sample piece and measure it with a caliper. Record your measurement.
- 2. Rip this piece in half.
- 3. Put the two pieces together as if they were one piece and re-measure with a caliper.
- 4. The difference between the measurement on step 1 and the measurement on step 3 will be your Kerf value.
- 5. Enter your Kerf value and press the [Done] soft key to save the parameter.

Note: It is important to check and reset the Kerf every time the saw blade is changed.

#### <span id="page-17-0"></span>**Set Units**

TigerFence can display its position in inches or metric. If you do not wish to change the units, skip this step.

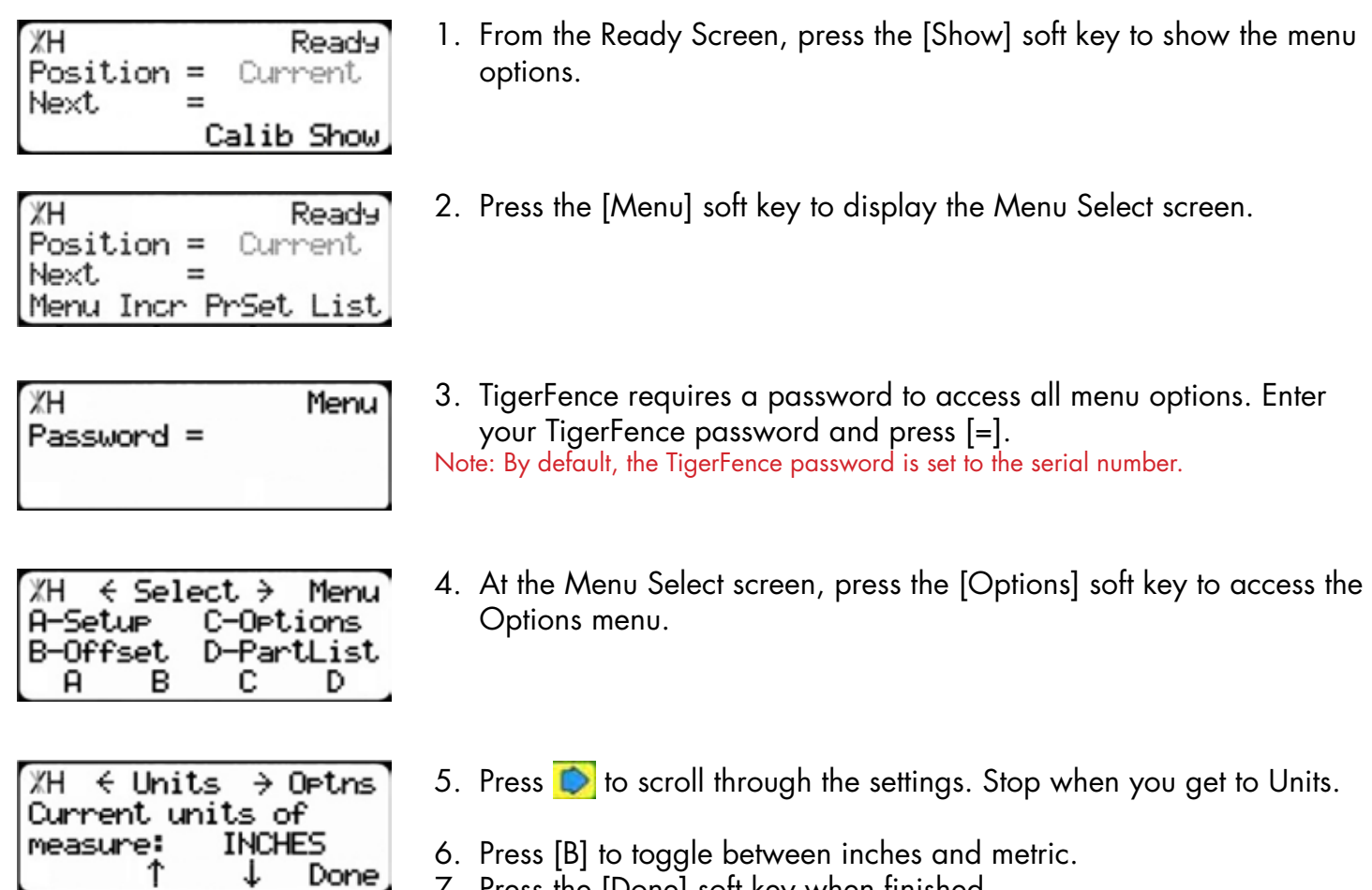

7. Press the [Done] soft key when finished.

#### **Set Optimizer Settings**

∗

TigerStops Dynamic Optimizer is tuned from the factory to give the best overall material yield. However, the optimizer can be configured differently if you have different requirements.

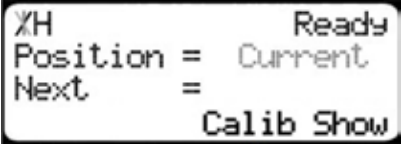

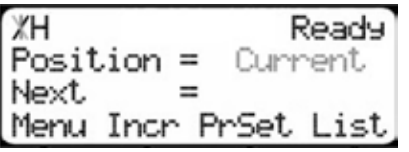

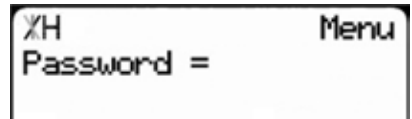

- 1. From the Ready Screen, press the [Show] soft key to show the menu options.
- 2. Press the [Menu] soft key to display the Menu Select screen.
- 3. TigerFence requires a password to access all menu options. Enter your TigerFence password and press [=]. Note: By default, the TigerFence password is set to the serial number.

 $\div$  Select  $\rightarrow$ Menu ЖН A-Setur C-Options B-Offset D-PartList в D я с

4. At the Menu Select screen, press the [PartList] soft key to access the Part List menu.

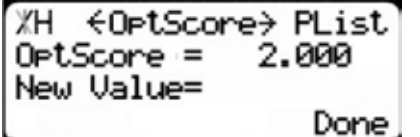

5. Press  $\mathcal{D}$  to scroll through the settings until you get to the Opt Score setting.

The Optimizer Score setting sets the score that the optimizer solution must reach to be considered a good solution.

A lower Opt Score setting will give you a better optimized solution, but will take longer to do so. A higher Opt Score setting will give you a faster solution, but it may give you a lower material yield.

To change Opt Score...

- 1. Enter the new Opt Score setting.
- 2. Press  $\blacksquare$  to save the parameter.

 $XH$   $\leftarrow$  OptTime  $\rightarrow$  PList 6. Press  $\mathbf{D}$  to scroll through the settings until you get to the Opt Time OptTime = 2000ms setting. New Value= Done

The Optimizer Time setting sets the amount of time the TigerStop Optimizer has to find a solution. If it takes longer than this time, TigerStop will use the best found optimized solution.

A lower Opt Time setting will give you a faster solution, but it may give you a lower material yield. A higher Opt Time setting will give you better material yield, but it may take longer to do so.

To change Opt Time...

- 1. Enter the new Opt Time setting.
- 2. Press  $\blacksquare$  to save the parameter.

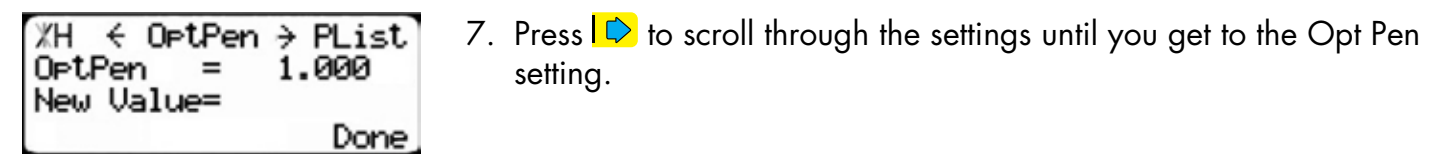

The Optimizer Penalty setting sets a penalty for multiple board optimized solutions. This means that the higher this setting, the more TigerFence will try to Rip wider parts first.

A lower Opt Pen setting will give you faster optimization with more short parts processed first.

A higher Opt Pen setting will give you a slower optimization with more long parts processed first.

To change Opt Pen...

- 1. Enter the new Opt Pen setting.
- 2. Press  $\bullet$  to save the parameter.

By adjusting these three optimizer settings, you can greatly influence how the TigerStop optimizer works to suit your exact application.

### <span id="page-19-0"></span>**Basic TigerFence Functions**

#### **Manual Movement**

To manually move TigerFence to a position, you must enter the length you want TigerFence to go to. This length can be entered as a decimal or a fractional value.

#### **Entering Decimals**

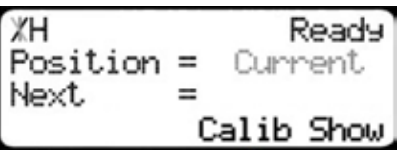

1. Start at the Ready Screen.

3. Press [Start] to move TigerFence.

ЖH Ready  $Position =$ Current 24.5 Next  $=$ Calib Show

- 2. Enter a length at the controller. Example: To enter 24 1/2 as a decimal, enter [2] [4] [.] [5].
- **Entering Fractions**

Ready

Current

Calib Show

Calib Show

ЖH

Next

Position =

4. Start at the Ready Screen.

- ЖH Ready  $Position =$ Current 24 1⁄2 Next  $=$ Calib Show ЖH Ready  $Position =$ Current 24.5 Next  $=$
- 5. Enter a length at the controller. Example: To enter 24 1/2 as a decimal, enter [2] [4]  $\Box$  [1] [/] [2].

#### **START**

6. Then press **to move TigerFence.** 

Notice that even though you entered a fraction, TigerFence will display the position as a decimal once it has moved. TigerFence cannot display fractions in the 'Position' field.

#### **Calculator Mode**

TigerFence has a calculator function that can be used to do simple math problems.

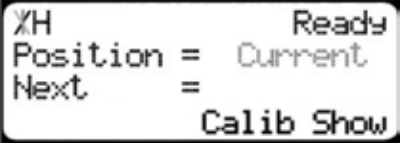

1. Start at the Ready Screen.

<span id="page-20-0"></span>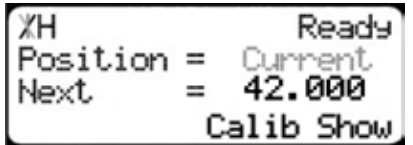

Just like a normal calculator, you can use the math function keys to enter math problems.

Example: I want to add 12 inches to 30 inches.

Press  $[1] [2] [+] [3] [0] \ \blacksquare$ . The answer will appear in the 'Next' field.

2. Press **START**

and TigerFence will move to the calculated position.

You can also do math functions on the current position.

Example: I want to subtract 1.5 inches from my current position of 42 inches.

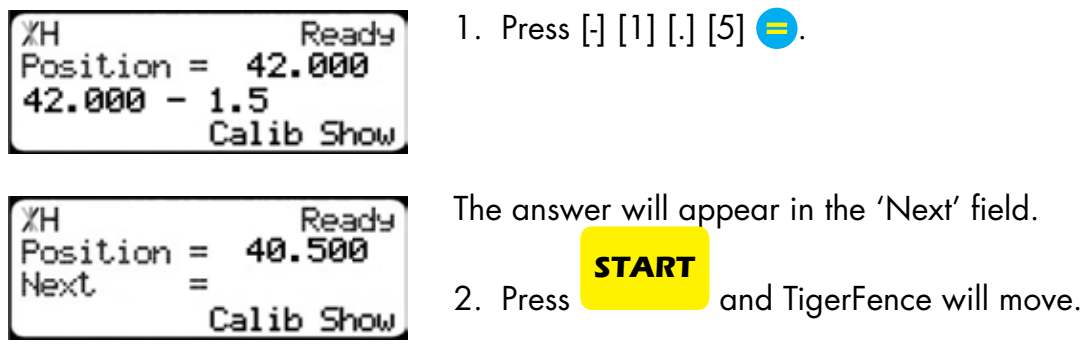

#### **Jog**

TigerFence can be manually jogged in or out. When activated, TigerFence will move until you let go of the jog button. It will then glide to a gentle stop.

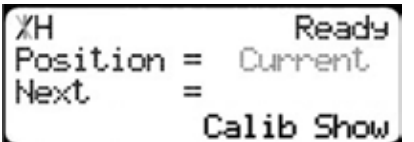

- 1. Start at the Ready Screen.
- 2. At the top of the TigerFence controller, you have a  $\Box$  and a  $\Box$ . To jog, press and hold one of these buttons.

Note: If the jog buttons move TigerFence in the wrong direction, you can use the 'Jog Reverse' setting in the 'Setup' menu to reverse the movement.

#### **Increment**

The increment function is a push feed mode used to step TigerFence through a series of movements. Increment...

- Can be a positive value that will move TigerFence towards the tool.
- Can be a negative value that will move TigerFence away from the tool.
- Will compensate for kerf automatically using the 'Kerf' setting in the 'Setup' menu.
- Can only store one increment value at a time.

```
ЖH
                Ready
Position =Current
Next.
         =Calib Show
```
- 1. Start at the Ready Screen.
- 2. Press the [Show] soft key to display more options.

<span id="page-21-0"></span>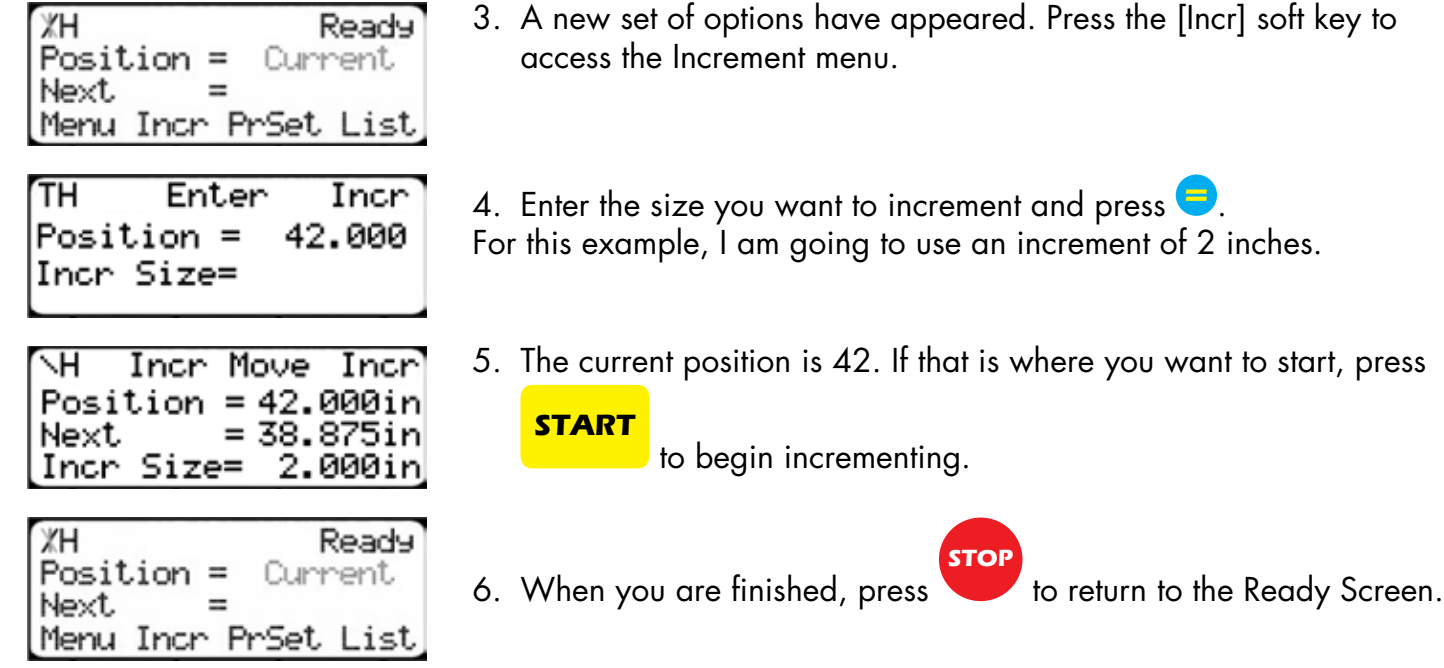

#### **PreSet**

The PreSet function is a set of 100 programmable hot keys used to quickly access common lengths. PreSets...

- Can be used in Set Point, Pusher or Increment mode.
- Can be programed in PreSet slots number 1 100.

Note: PreSet functionality can be changed using the 'PreSet' setting in the Part List menu.

#### **PreSet Programming**

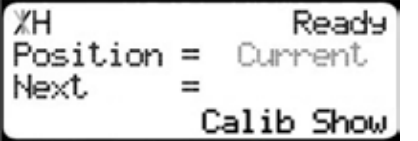

1. From the Ready Screen, press the [Show] soft key to show the menu options.

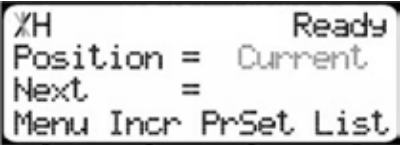

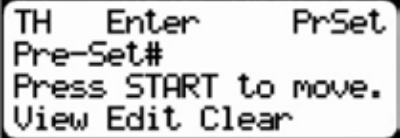

∈edit  $1 \div$  PrSet TH  $Pre-Set = E$ mpty New Value=15 15/16 View Clear

- 2. A new set of soft key options have appeared. Press the [PrSet] soft key to access the PreSet feature.
- 3. Enter the number of the preset you want to program and press the [Edit] soft key.
- 4. For this example, I am going to program PreSet number 1.
- 5. Enter the length you want the PreSet to move TigerFence to and  $pres \bigodot$ .

For this example, I want to move to 15 15/16 inches.

<span id="page-22-0"></span>ЖH  $1 \ni$  PrSet ∉Edit Pre-Set 15.937in  $\equiv$ New Value= View Clear

- 6. The PreSet value is now set.
- 7. Press **STOP** to go back to the Ready Screen.

#### **Using the PreSet**

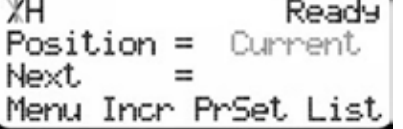

TH Enter PrSet Pre-Set# Press START to move. View Edit Clear

Menu Incr PrSet List

Ready

15.937

- 1. Start at the Ready Screen.
- 2. Press the [PrSet] soft key to access the PreSet menu.
- 3. Enter the PreSet number you wish to use and press
- **START**

.

4. TigerFence will move to the PreSet position.

#### **Deleting PreSets**

ЖH

Next

 $Position =$ 

ЖH Ready  $Position =$ Current Next Menu Incr PrSet List

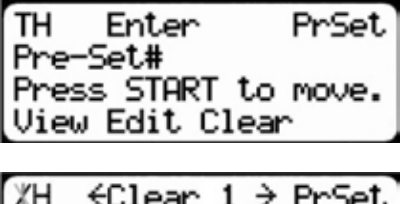

 $= 15.937$ ir Pre-Set Press OK to clear. View Edit

- 1. Start at the Ready Screen.
- 2. Press the [PrSet] soft key to access the PreSet menu.
- 3. Enter the PreSet number you wish to delete and press the [Clear] soft key.
- 4. Press  $\frac{1}{\sqrt{2}}$  to clear.
- 5. TigerFence has now deleted the PreSet.

#### **Quick Calibration**

Quick calibration is a shortcut to the calibration setting. This allows advanced TigerFence users to quickly calibrate.

ЖH Ready Position = Current Next Calib Show

Ready

Done.

Calib

Enter distance from zero=

ЖH

1. Start at the Ready Screen.

Note: if you viewing the expanded options, press  $\frac{1}{2}$ .

- 2. Measure how far the fence is from your saw blade. Enter this measurement and press the [Done] soft key.
- 3. TigerFence is now calibrated.

### <span id="page-23-0"></span>Working with Part Lists

TigerFence has a versatile part list feature that allows users to enter large lists of parts for use with the TigerStop Dynamic Optimization upgrade. This lets the user run, view, edit, clear and optimize lists of parts, then processes the parts quickly and accurately.

There are 4 types of lists that you can enter;

#### Pusher

A pusher list will tell TigerFence to push the stock material into the saw. Pusher lists can be optimized if you have the TigerStop Dynamic Optimizing upgrade.

#### Set Point

A set point list will tell TigerFence to act as a stop. It will treat each length you enter as an absolute value from your zero point. Set point lists can be optimized if you have the TigerStop Dynamic Optimizing upgrade.

#### **Pattern**

A pattern list will tell TigerFence to process one stock lengths worth of parts in a push feed fashion. It will run the same pattern of parts over and over until its told to stop. Pattern lists cannot be optimized.

#### Pull

A pull list works just like a pattern except it pulls away from the zero point instead of pushing towards it. Pull lists cannot be optimized.

#### **Programming a List**

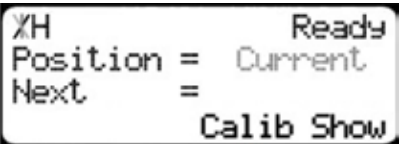

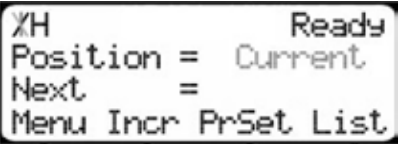

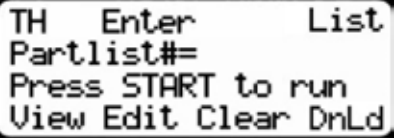

SelectType  $#1$ ЖH C-Pattern A-Pusher B-Setpoint D-Pull в с D 24

- 1. From the Ready Screen, press the [Show] soft key to show the menu options.
- 2. A new set of soft key options have appeared. Press the [List] soft key to access the List interface.
- 3. At the List interface, enter the list number you wish to program and press the [Edit] soft key.

Note: The list number is a memory slot that houses the list. You can choose numbers 1 - 100.

4. Select the type of list you would like to program.

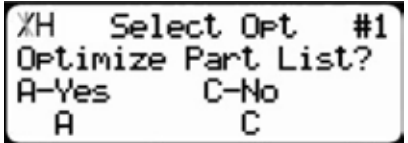

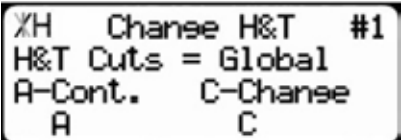

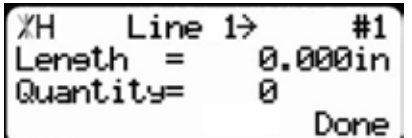

5. TigerFence will ask you if you want to optimize the list for material yield. If you choose no, TigerFence will process the list exactly as entered and will NOT optimize for material yield.

6. Select if you want to use a global or a local head and tail cut. Note: Head and tail cuts are trim cuts at the ends of your material.

**Global** - Uses the head and tail cut setting from the Part List menu

Local - Allows you to set a head and tail cut that is used for this list only.

7. You will now be taken to the programming screen for line 1. Enter the length of the part you wish to process and press  $\mathcal{R}_{\text{av}}$ .

In this example, I will tell TigerFence I want to cut a 24 inch part.

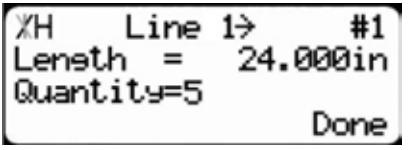

8. The cursor will now drop to the quantity. Enter how many parts you want, followed by  $\sqrt{\frac{1}{N}}$ 

In this example, I will tell TigerFence that I want 5 parts.

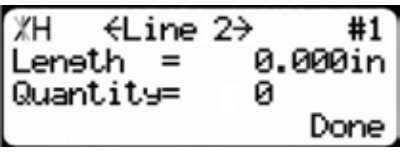

9. You will now be taken to line 2. Repeat steps 7 and 8 until you have entered all the parts you want to precess. Note: You can also download all the parts straight from your design file. Downloading is a faster way of importing parts for use with the TigerStop Optimizer. 10. Press the [Done] soft key when all parts are entered.

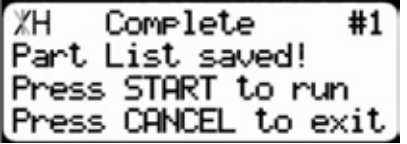

11. The list has now been saved.

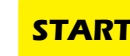

12. Press to run the list.

### <span id="page-26-0"></span>**Maintenance Schedule**

Record the following settings for future reference.

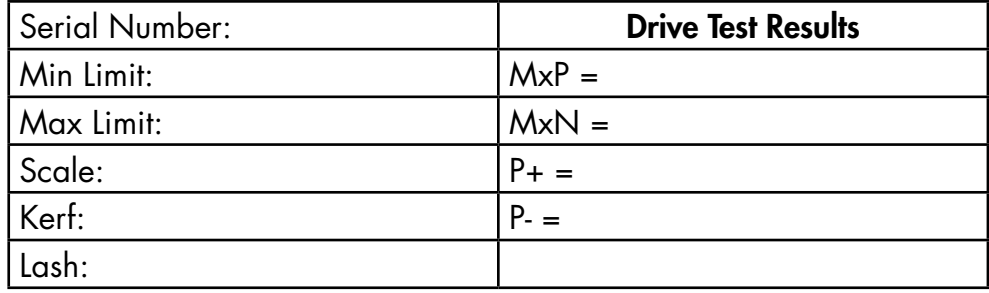

#### **Daily**

- 1. Clean all dirt and debris from drive areas.
- 2. Check all cables for damage.
- 3. Check calibration, if necessary.

#### **Quarterly (Every 3 Months)**

1. Run a drive test to check machine drive. The Drv, MxP and MxN measurements must be below 12000.

Note: The drive test is inside the Debug menu.

#### **Yearly**

- 1. Inspect the condition of the drive belt and replace if necessary.
- 2. Tighten belt.

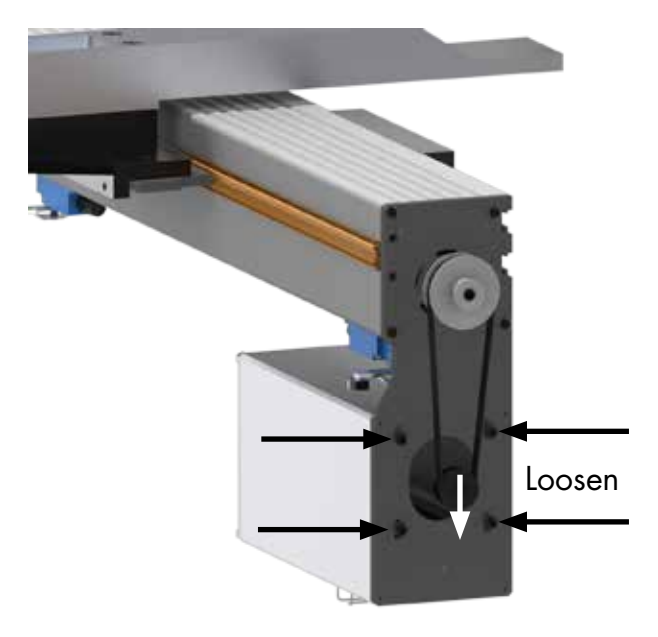

- 1. Remove the black plastic motor cover.
- 2. Loosen the four motor mount bolts.
- 3. Pull down on the motor to tighten the belt.
- 4. Tighten the motor mount bolts.
- 5. Replace the motor cover.

## Maintenance Log

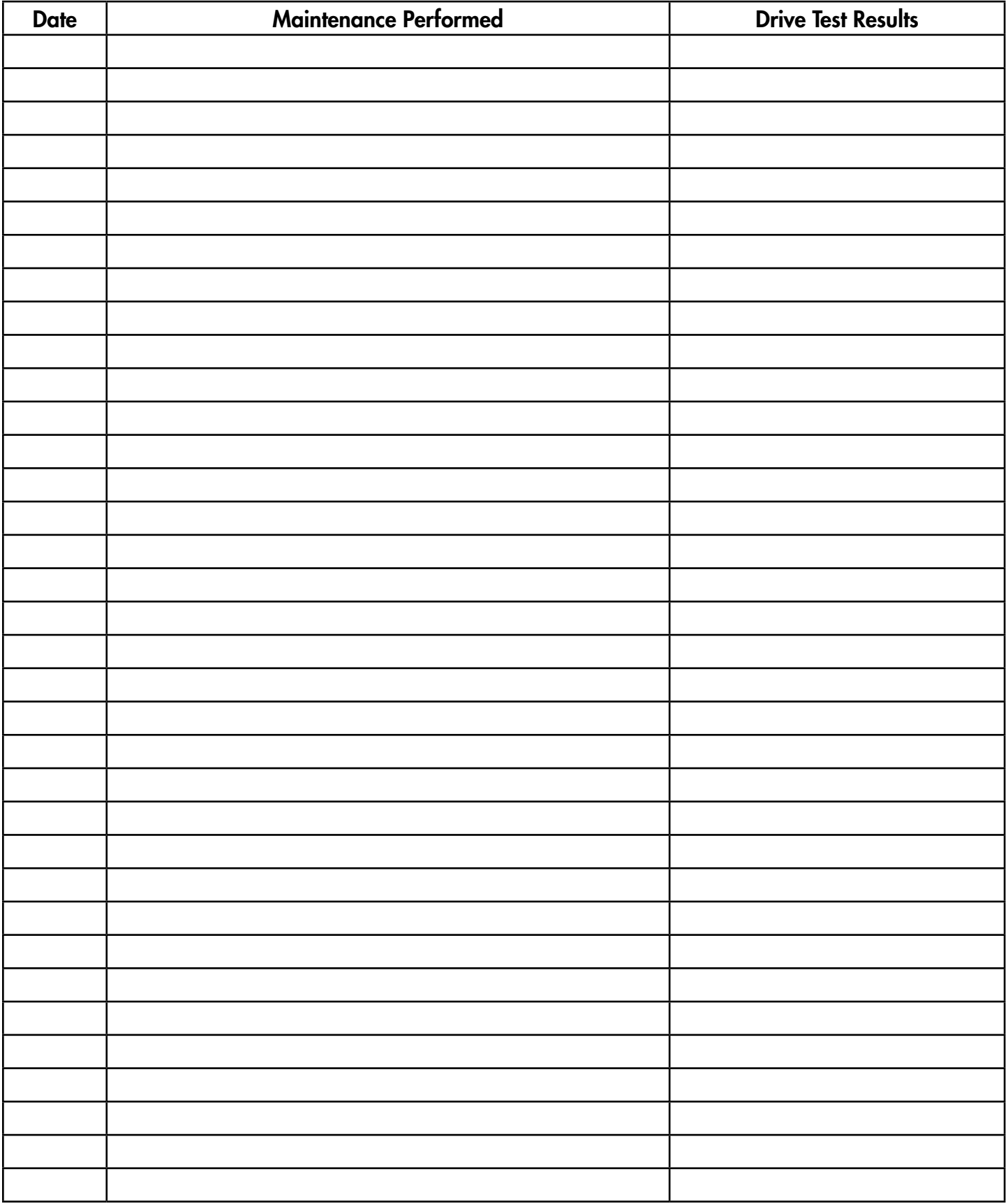

## Maintenance Log

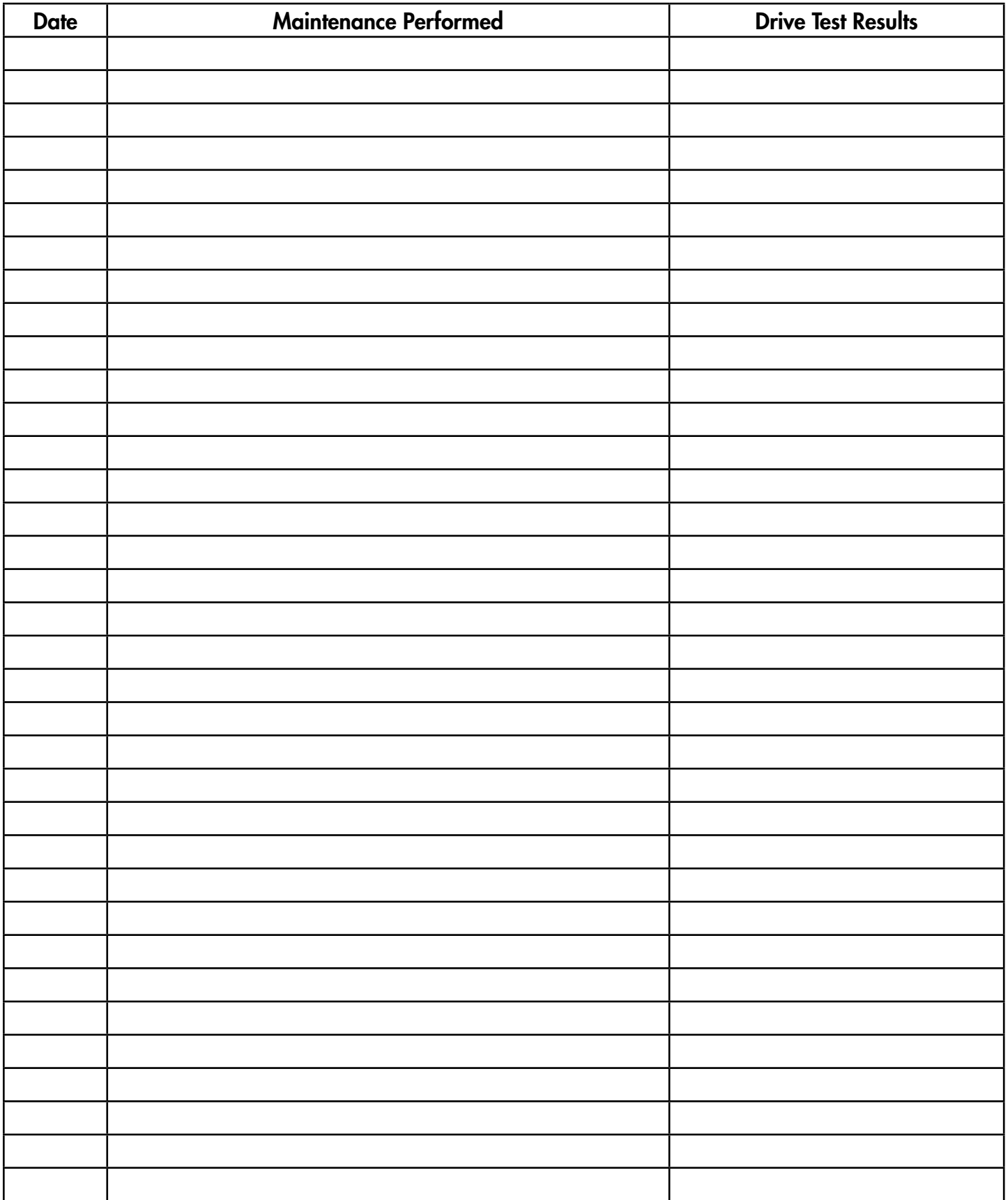

### www.tigerstop.com FIND US ONLINE AT

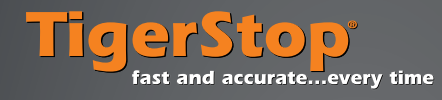

12909 NE 95th Stree Vancouver, WA 98682-2426 1.360.254.0661 sales@tigerstop.com

### 31 546 575 171

info@tigerstop.nl